# SpyMeSatGov QuickStart Guide

Imaging Satellite Awareness & Access

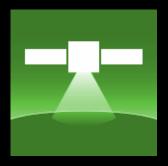

ORBIT LOGIC

## Contents

|   | Table of Contents                   | 1  |
|---|-------------------------------------|----|
| • | The SpyMeSatGov app                 | 2  |
|   | Setting Location                    |    |
| • | Pass Details                        | 4  |
|   | Satellite Information Pages         |    |
|   | SpyMeSatGov Imagery Archive Account | 6  |
|   | Creating a SpyMeSatGov Account      | 7  |
|   | Requesting an EnhancedView Account  | 8  |
|   | Settings                            |    |
| • | Preview Available Satellite Imagery |    |
| • | Download Satellite Images           | 11 |
| • | My Satellite Imagery                | 12 |
| • | View and Share                      | 13 |
|   | About Page                          | 14 |
|   | More Information                    | 15 |

#### The SpyMeSatGov App

Space awareness and access for everyone

My Imagery

The SpyMeSatGov app will notify you when a satellite could be taking your picture from space!

SpyMeSatGov offers instant download of the latest commercial EnhancedView and Planet satellite imagery

SpyMeSatGov uses published satellite orbit data from NORAD and publicly available satellite information to compute and dynamically display satellite flyovers and imaging opportunities.

Available for iPhone and Android

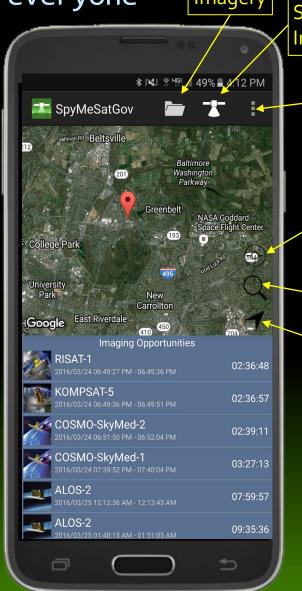

Satellite Imagery

Menu

Current Location

Search

Pointer

#### Setting Location

SpyMeSatGov uses the current location of the mobile device

- If Location Services are available
- If "Use Current Location on Startup" is selected on the Settings page (default)

The user may change the specified location through the main map page by:

- Scroll/zoom on the map and press/hold to drop a pin
- Enter a specific location using the "Search" icon option (by lat/lon)
- Selecting the "Use Current Location" icon
- Return to center the map on the set location and default zoon level using the "pointer" icon

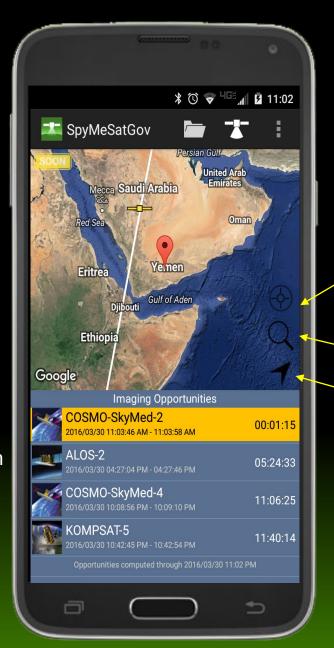

Current Location

Search

Pointer

#### Pass Details

Select a pass from the list on the main page and the Pass Details page comes up

Pass Details provides additional information about a specific upcoming imaging opportunity including start and end times to 1 second fidelity, and starting, ending, and best imaging resolution

A link is also provided to find out more about the satellite

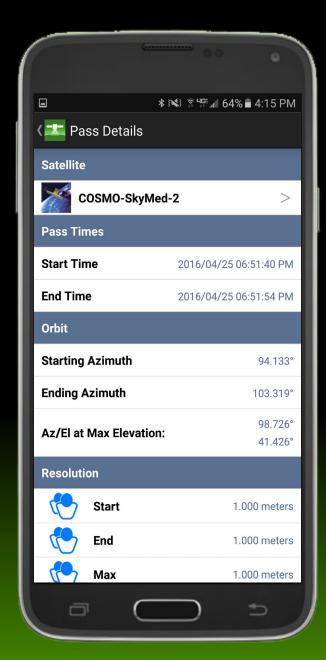

### Satellite Information Pages

A separate page is provided for each satellite that includes a photo or artwork of the satellite and some background on its capabilities and operation

The Satellite Information page is reached from any pass details page or from the Settings satellite page

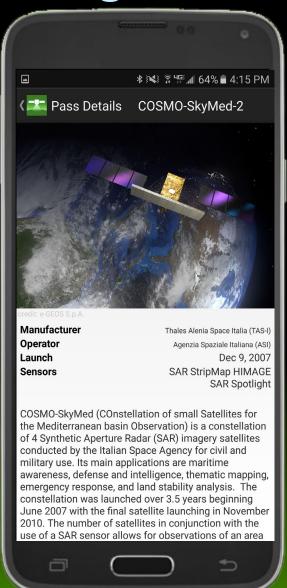

SpyMeSatGov Imagery Archive Account

With a SpyMeSatGov account the user can store images on the SpyMeSatGov cloud and re-download images

Reached from the bottom of the Settings page

Automatically syncs purchased images across multiple user devices

Registering for a SpyMeSatGov account is required to download archive images

From this screen log into an existing account or create a new account

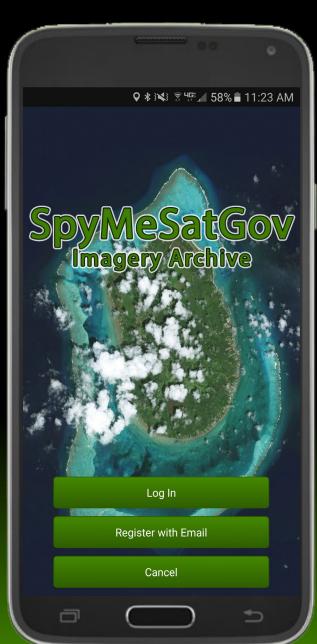

#### Creating a SpyMeSatGov Account

If you already have an EnhancedView account continue creating your SpyMeSatGov Account:

- Enter your email and password you want to use to login to SpyMeSatGov
- Credentials are associated with your SpyMeSatGov account so you will not be required to enter them in every time you use the app.
- Enter your Enhanced View User Name and Enhanced View Connect ID. (if applicable
- Enter your Planet email and API key

If you do not have an EnhancedView or Planet account, select "Why register with SpyMeSatGov" to get to an Enhanced View credential link

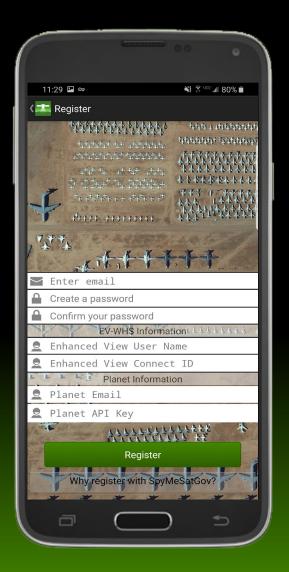

Requesting an Enhanced View

Account

From the More Info page (accessed by chooseing select "Why register with SpyMeSatGov?" from the Register page)

Select the "Request Enhanced View account credentials here" link to request your enhanced View Account

Or go to

https://evwhs.digitalglobe.com/my DigitalGlobeAdmin/RegistrationRe quest.html from any device

Fill out the Create EV WebHosting Account form to receive your Enhanced View account

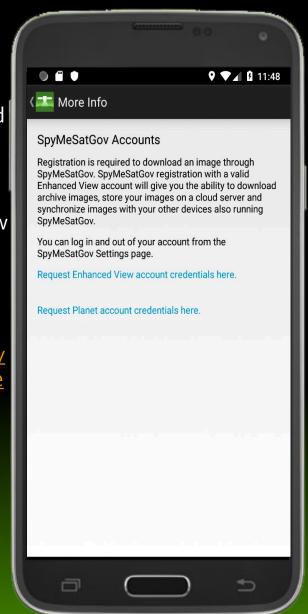

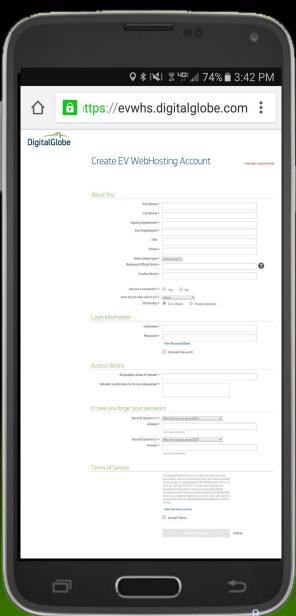

#### Creating a Planet Account

From the More Info page (accessed by chooseing select "Why register with SpyMeSatGov?" from the Register page)

Select the "Request Planet account credentials here" link to request your enhanced View Account

Or go to

https://www.planet.com/login/?m ode=signup from any device

Fill out the form to create a Planet account

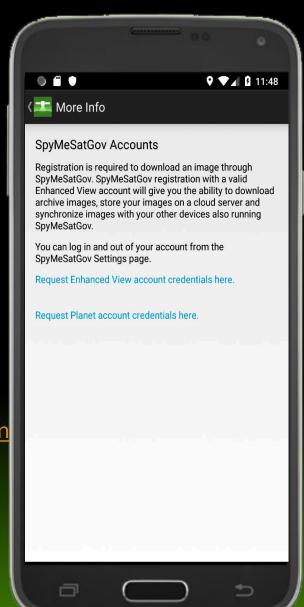

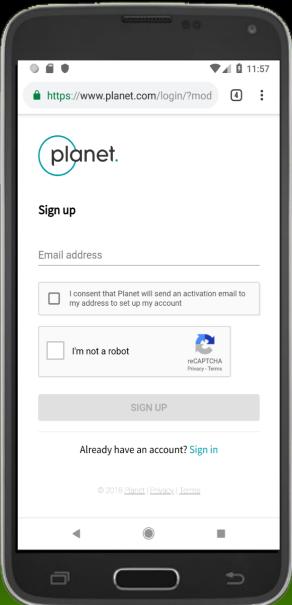

### Finding your Planet API Key

- Login to the planet explorer located at <u>https://www.planet.com/explorer/</u>
- Click on the account button in the upper right corner
- Click account settings
- Your API key is listed in your account details

#### Settings

This app page is reached by selecting the menu icon and then "settings"

The user can set a variety of preferences, mostly related to overflight settings:

- Enable/Disable specific satellites
- Set the resolution limit for notifications
- Select and set notification options
- Select period of time for computations

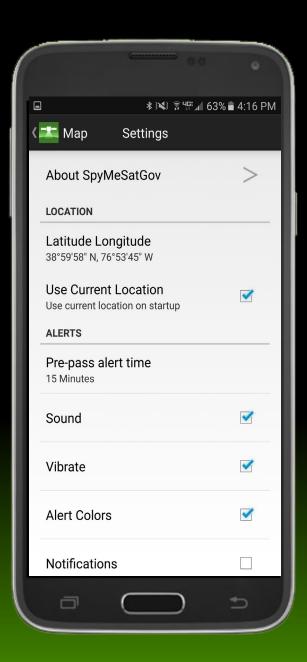

## Change Password

This app page is reached by selecting the menu icon and then "Change Password"

The user can change their SpyMeSatGov password by entering their old password and new password and clicking the change password button.

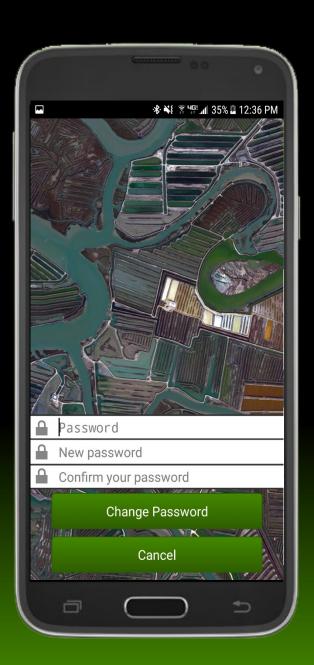

#### Change EV-WHS/Planet Info

This app page is reached by selecting the menu icon and then "Change EV-WHS/Planet Info"

The user can edit their Enhanced View User Name, Connect ID, Planet Email or Planet API key by editing and clicking the Update Button.

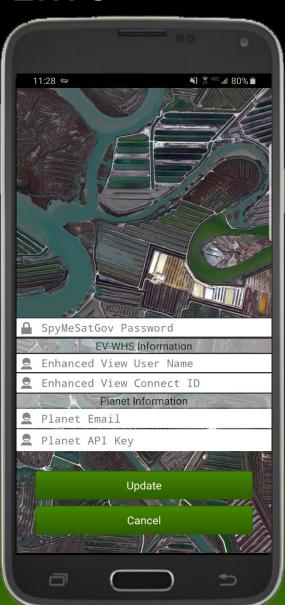

## Preview Available Satellite Imagery

From the main SpyMeSatGov Imagery page, the user can select the Search (satellite) button to see an icon view of the available satellite images for the current specified SpyMeSatGov location

From this page the user selects an image to preview

Images are identified by the date collected and ordered by date for easy searching

The list of images is dependent on the user's EnhancedView account capabilities

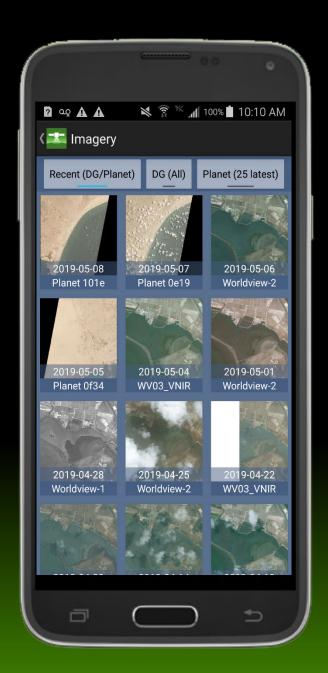

#### Download Satellite Images

The most recent and highest resolution commercial satellite imagery in the world is available for in-app purchase through the SpyMeSatGov app

Preview a low resolution version of the available satellite images of your current location or any location you specify, select the desired image size, and click to download . . . As quick as downloading a song!

Images come from the EnhancedView and Planet satellite imagery archives and are available on demand. Your downloaded images are available on your mobile device within seconds

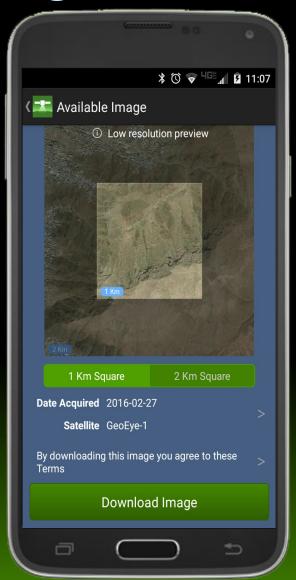

#### My Satellite Imagery

Reached from the SpyMeSatGov Imagery page by selecting the View (folder) button

All downloaded images and image details are stored here

The user can change the list to show images loaded on the device (Device) or images stored on both the device and the SpyMeSatGov cloud (Cloud).

The user is able to re-download any downloaded images from the cloud in seconds

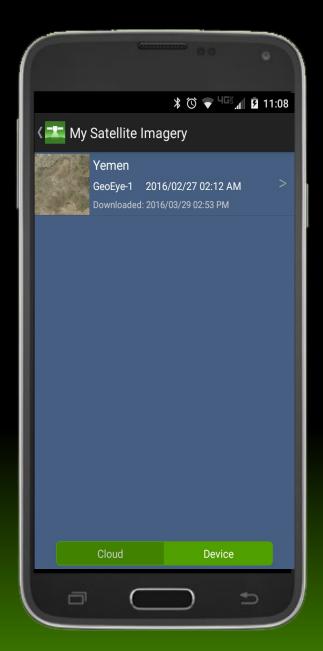

#### View and Share!

Once the user has downloaded an image it can be viewed within the SpyMeSatGov app or sent to external applications for viewing

Here you can see the Image Location, Date Acquired, Time Acquired, and the Satellite that captured the image

The user also has the ability to share the JPEG image (via Email, Facebook, etc.) using the top right box/arrow icon

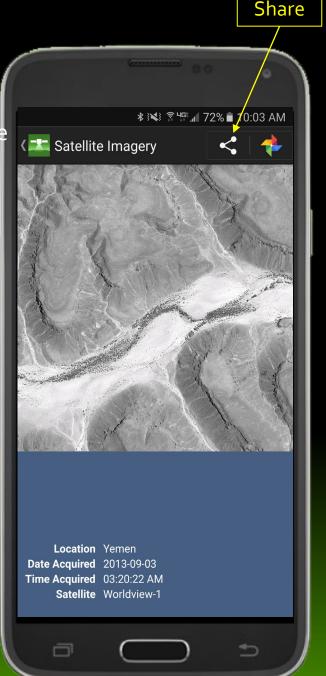

#### About Page

Reached from a button at the top of the Settings/Configuration page

Provides a link to <u>www.SpyMeSatGov.com</u> for additional information

Provides a button to generate a feedback email that is sent to the Orbit Logic SpyMeSatGov app team at <a href="mailto:SpyMeSatGov@orbitlogic.com">SpyMeSatGov@orbitlogic.com</a>

Provides a logo button to take the user to the Orbit Logic website

Provides some disclaimer information, privacy policy and terms of use links

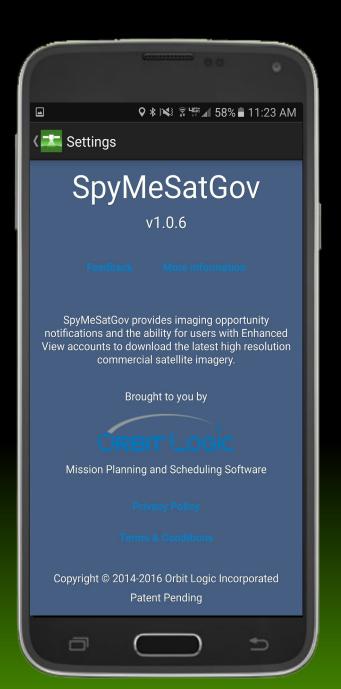

#### For More Information

- Visit the SpyMeSatGov website at <u>www.SpyMeSatGov.com</u>
- Send app feedback or questions to <u>SpyMeSatGov@orbitlogic.com</u>
- Visit the Orbit Logic website at <u>www.orbitlogic.com</u>
- Call or email Alex Herz at Orbit Logic
  - alex.herz@orbitlogic.com
  - 301-982-6233
- Visit us or send us snail mail (please call or email to pre-arrange a visit)
  - Orbit Logic Incorporated
  - 7852 Walker Drive, Suite 400
  - Greenbelt, MD 20770